## **Annual Registration for CPS Families**

*Steps for families accessing the Annual Registration module for back-to-school verification, acknowledgments,* and agreements for their school-age children. If you do not have access to the portal, please contact your *child's school for assistance. A directory of school contacts may be found at [www.cpsk12.org/](http://www.cpsk12.org/Page/14724)buildings.*

- 1. Log into the **CPS Families Portal** : visit the CPS website at [www.cpsk12.org](http://www.cpsk12.org)
	- a. If you are having difficulty logging in, consider viewing 'Portal Login Help' as shown on the menu below.

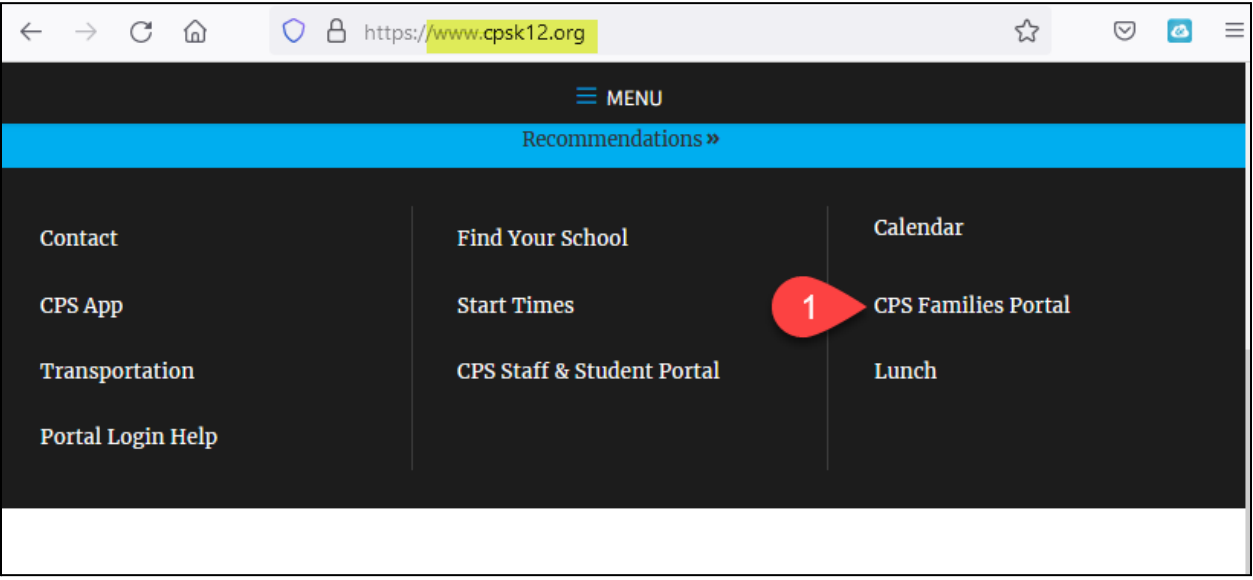

#### Click the CAMPUS PARENT icon:

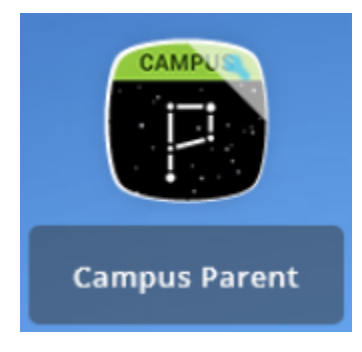

#### 2. Log into **Campus Parent**

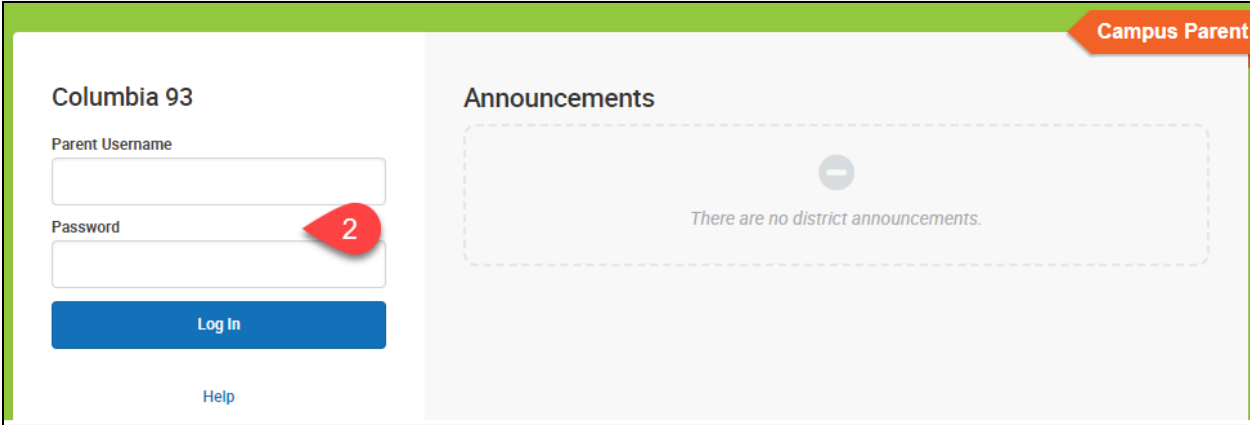

- 3. Click the three bars in the top left corner to open the menu.
- 4. Select **MORE**

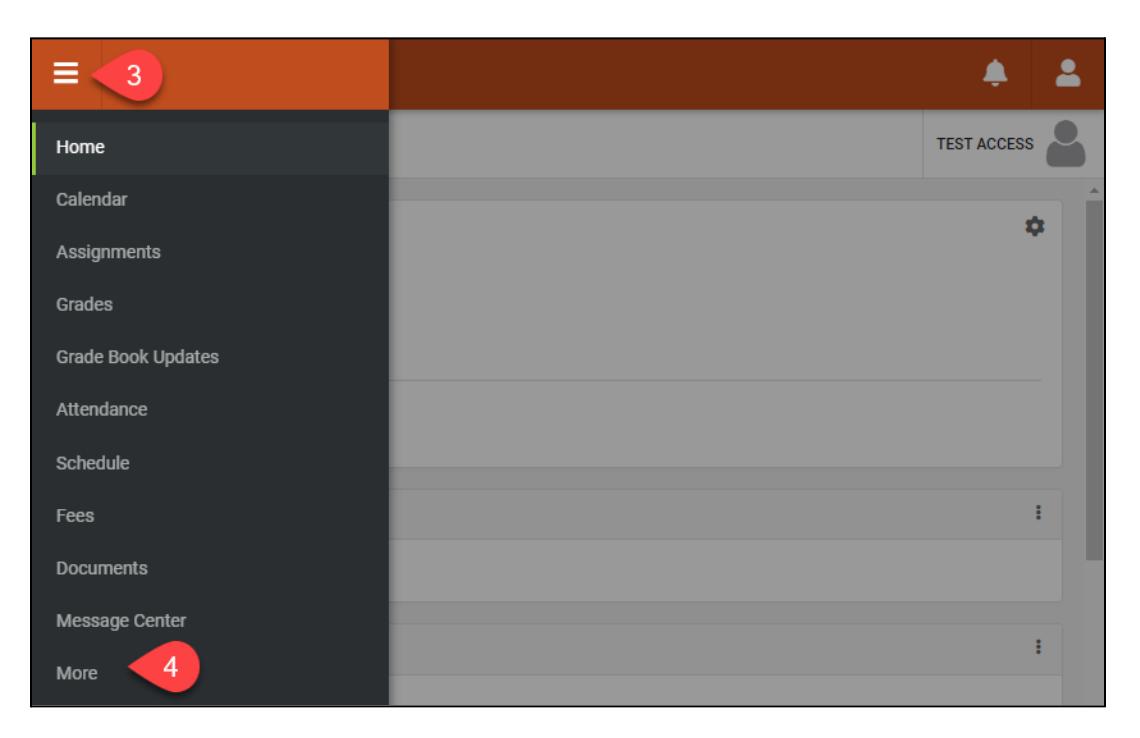

5. Select **Annual Registration**

![](_page_1_Picture_42.jpeg)

# **Annual Registration for CPS Families**

6. On the 2023-2024 Existing Student Registration line, select **START**.

![](_page_2_Picture_105.jpeg)

### 7. Select **Begin Registration**

![](_page_2_Picture_106.jpeg)

8. Verify your identity to begin.

![](_page_2_Picture_107.jpeg)

9. Verify the information is accurate for each 'folder' of the form: Household, Parent/Legal Guardian, Emergency Contacts, and Student.

### **Annual Registration for CPS Families**

- 10. Click **NEXT** to view each section within each folder.
- 11. Click **SAVE/CONTINUE** to move to the next folder.

![](_page_3_Picture_186.jpeg)

12. Once you've finished reviewing and updating each section in each folder, click **SUBMIT**.

![](_page_3_Figure_5.jpeg)

13. You will receive a confirmation email when you submit your registration form. If you need to make changes to the form after submission, please contact your child's school for assistance. Click here to access the [Columbia](https://www.cpsk12.org/Page/14724) Public School building contacts [directory.](https://www.cpsk12.org/Page/14724)